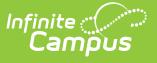

## **RTI Interventions**

Last Modified on 03/14/2024 1:20 pm CDT

**Classic Path:** System Administration > Response to Intervention > Interventions

## **Search Terms:** RTI Interventions

Interventions are set up to provide teachers and staff a set of predefined interventions they can select and use when setting up an RTI plan for a student.

For example, a school has established an intervention for Behavior, Tier 2 requiring the student to use a Check In/Check Out attendance sheet.

## **Prerequisites:**

• Plan [Types](http://kb.infinitecampus.com/help/rti-plan-types) must be established (preferably for all Content Areas).

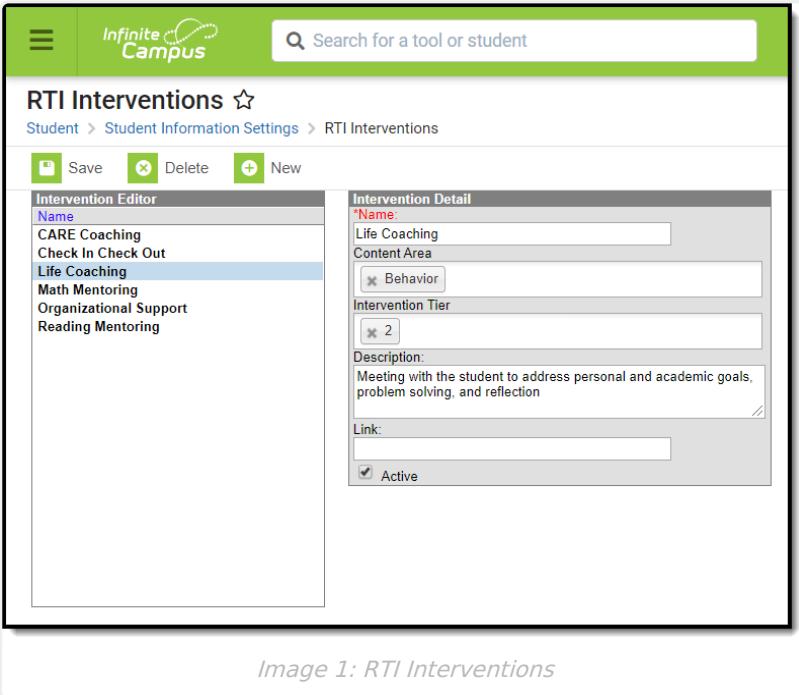

## **Create RTI Interventions**

- 1. Select the **New** button. The Intervention Detail editor will appear on the right.
- 2. Enter the **Name** of the intervention.
- 3. Enter the **Content Area(s)**. This is important as it ties the intervention to plan types of this same Content Area. The intervention is only available for selection in RTI plans using a plan type which has this same content type.
- 4. Enter the **Intervention Tier**.
- 5. Enter a Description of the intervention. This should describe the nature of the intervention and/or any instructions for the user when performing this intervention.
- 6. Enter a **Link** (if available). This should be a URL link to any materials or websites that should be accessed when performing this intervention.

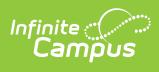

7. Click the **Save** button. This intervention is now available for teachers and staff to select when [creating](http://kb.infinitecampus.com/help/complete-an-rti-plan) an RTI plan for a student (see Image 2).

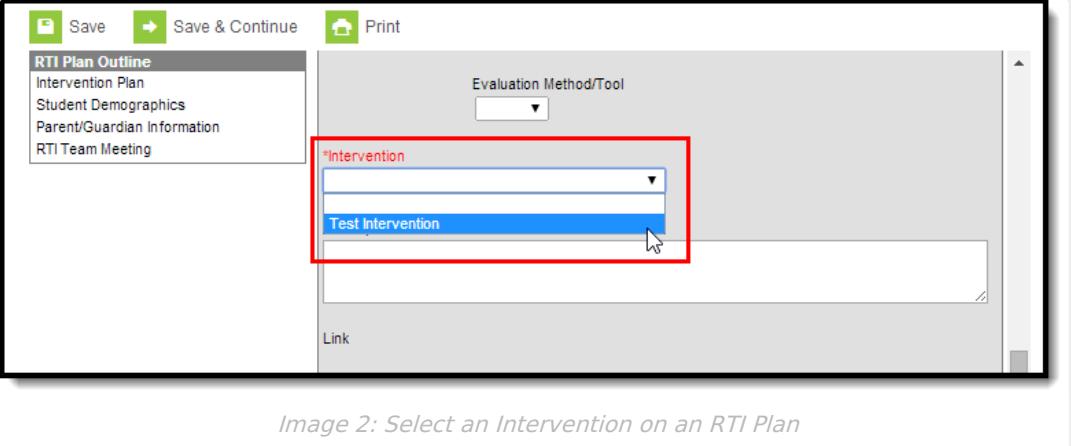